# **Step-by-step integration**

### **Contents**

Getting Started Guide

Ĩ.

- [Step 1 Create your account](#page-0-0)
- [Step 2 Set up your account](#page-0-1)
- [Step 3 Test immediately with the sample pages provided](#page-1-0)
- [Step 4 Integrate into your application](#page-2-0)
- [Step 5 Validate your integration](#page-2-1)
- [Step 6 Request the activation of your account in production](#page-2-2)

### <span id="page-0-0"></span>Step 1 - Create your account

This step allows you to create a test account.

You have declared your company in commercial register, have a company number (SIRET) and a valid email address. Follow the following steps step by step.

### **To register, send a request to [sales@payline.com](mailto:sales@payline.com) with**

- Company :
	- Company name declared in commercial register ;
	- <sup>o</sup> Company Number declared in commercial register (SIRET) ;
	- <sup>o</sup> Commerciale email and technical email.
- User account :
	- User name and first name ;
		- Email will be used as user ID on Payline back office.

You will receive by email your merchant ID, a password and MerchantAccessKey. Your merchant ID and access key allow your servers to communicate with Payline servers.

# <span id="page-0-1"></span>Step 2 - Set up your account

This step allows you to set up your test account through Payline back office.

- Using your Internet browser, go to the following address:<https://homologation-admin.payline.com>
- Enter your Merchant ID, User ID and Password and click "**Sign In**"

#### **User**

- To protect your account, choose a password. Never share your password with anyone else. For security reasons your password must contain at least 8 characters consisting of a combination of uppercase, lowercase letters, numbers and special characters such as +,?, \*. For example: "Jean-pierre09?" is a compliant password ;
- Question and secret answer: if you forget the password.

#### **Point of sale**

Click on "**Configuration**" menu and "**Your points of sale**" sub-menu, then click on "**your single point of sale**" created by default when you create your account. Fill out the form that specifies payment.

Note: on this page you can also create new points of sale by clicking on the button "**Create a point of sale**".

#### Example for e-commerce site: Fill in form as follows

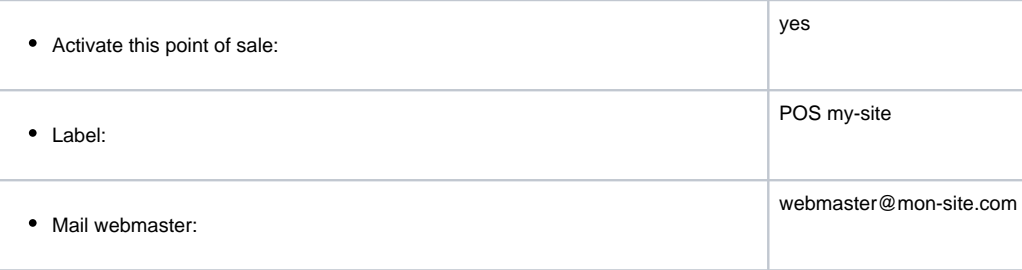

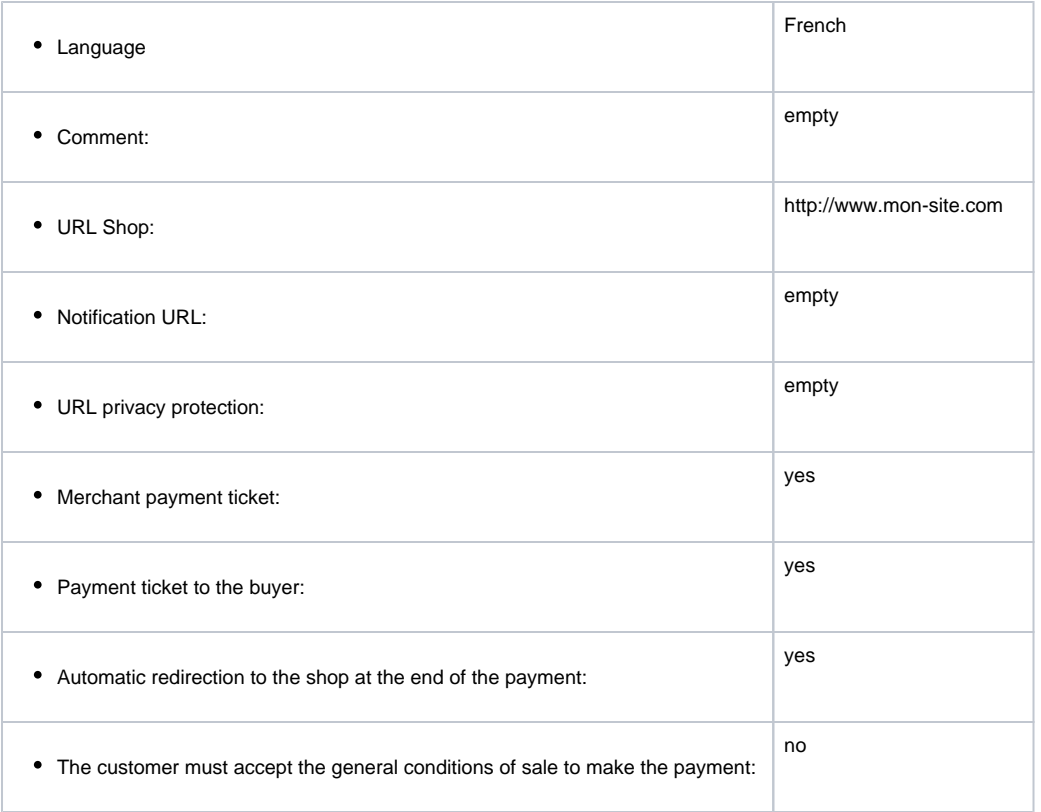

#### **Payment method**

Click on "Configuration" menu and "Your points of sale" submenu, then click on the "New payment method" button in order to add a new payment method to your "POS my-site" point of sale.

In order to use new payment method in production, you must first obtain a TPV contract from the bank acquirer. In test environment, no control will be carried out. You are therefore free to test all payment method.

# <span id="page-1-0"></span>Step 3 - Test immediately with the sample pages provided

You can test your configuration by downloading package on the [www.payline.com](http://www.payline.com)

The sample pages are available for PHP, .NET and JAVA platforms in [Kit and eModule menu](https://docs.monext.fr/pages/viewpage.action?pageId=747146819)

Once the sample pages have been downloaded, you must follow the instructions in the readme.txt file:

- Update your test platform and activate the libraries.
- Install and configure the sample pages with the following items:
	- **merchantID** : You must enter the merchant ID that was communicated to you during your registration.
	- **merchantAccesskey** : You must enter the merchant key that was communicated to you during your registration. If you have lost your access key, you can regenerate a new one on the Payline back office.
	- **contractNumber** : You must enter the VAD contract number you entered when activating a payment method on your merchant account
	- **proxyInternet** : You must specify whether your Internet connection requires the setting of Internet proxy. If you are testing from computer connected to corporate network, you are likely to be connected to Internet through an Internet proxy. In this case, you only need to specify the DNS name and the port as follows:

 proxy = [proxy.monentreprise.com](http://proxy.monentreprise.com) port = 8080

• Start your web server

- Using your Internet browser, go to the url "http: // localhost / payline /". If you use a different port than port 80, you must specify it like this:
- For example: port 9000 to http: // localhost: 9000 / payline /
- On the home page, click on the "web" tab
	- © Page 1 : The page shown simulates the "Order Summary" page of your e-commerce site. By clicking on the "Start Payment Process" button, it initiates a payment request by transmitting to Payline a unique order reference (order.Ref), an amount multiplied by 100 (order.Amount), the ISO code of the currency ( order.Currency), the means of payment to offer to your customer, etc.
- $\degree$  Page 2 : This page is part of Payline web payment pages. It allows your customer to choose his payment method. It is customizable to your sign (color, text, logo, etc.) and may not be displayed if only one payment method is offered. For more information, please refer to back office documentation.
- $\circ$  Page 3 : Enter on this page the appropriate test card number for payment method you have selected. If you have selected VISA card as payment method, you can use the test card no. 4970 1000 0032 5734 with a valid expiry date and the visual cryptogram 123. You will find in documentation.
- $\degree$  Page 4 : This page informs your customer of accepte or refuse payment. Click on the "Finish Payment" button to complete the payment process and simulate the return to merchant site.
- $\degree$  Page 5 : The page presented allows you to view the return message that you will be able to obtain following payment web. It retrieves the transaction result from Payline by transmitting the authentication token associated with your order, transaction identifier and authorization number.

If you need help with that test, please contact Payline Support.

Contact our [support team](https://support.payline.com/hc/fr/requests/new).

# <span id="page-2-0"></span>Step 4 - Integrate into your application

You can choose how to integrate the Payline payment solution into your application.

There are three ways to use Payline:

#### **E-commerce suite: immediate use**

Use a Payline certified e-commerce suite and have no integration to make. The e-commerce modules that offers the Payline payment solution is available upon request from Payline Technical Support.

#### **Integration kit : an easy installation**

Integrate Payline with a integratio kit. You must have knowledge of HTML and a scripting language such as PHP, C # and Java.

#### **SOAP API : a complete integration**

Integrate Payline using SOAP API. You must master development of interface client with secure standard web services (Web page or Direct).

# <span id="page-2-1"></span>Step 5 - Validate your integration

This step allows you to control that your integration is correct.

- When you registered, you have to receive from our support team, a contrat to sign to confirm yours functional tests.
- Realize a transaction.
- Check the transaction in back office.

### <span id="page-2-2"></span>Step 6 - Request the activation of your account in production

When you validate the Payline integration in your application, activate your account in production by following :

- Download the general conditions of use of Payline service available on the website [www.payline.com](http://www.payline.com)
- Return the completed and signed order form to our sales team [subscribe@payline.com](mailto:subscribe@payline.com)
- Send your sales contract (s) and Payline contrat signed to Payline support.

Contact our [support team](https://support.payline.com/hc/fr/requests/new).

**Perform pilot production transactions to verify the operation and contracts configuration**